# **Master MS-Excel 2023: dalle basi alla costruzione di un modello di pianificazione**

# Ms Excel: Le tabelle Pivot

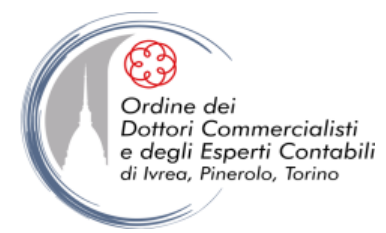

**ottobre 2023 © Emmanuele Vietti**

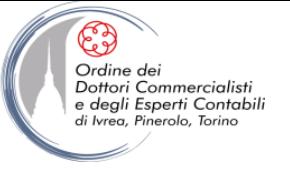

- Un rapporto tabella pivot è un particolare tipo di tabella che riepiloga le informazioni tratte da determinati campi di un'origine dati
- L'origine dati può essere un intervallo (o una tabella) nella stessa cartella di lavoro oppure un'origine dati esterna scelta tra le connessioni esistenti (o create sul momento)
- Se l'origine è una tabella che si espande automaticamente per includere nuove righe o colonne adiacenti, anche la tabella pivot si aggiornerà per includerli
- Dopo aver inserito la tabella pivot (vuota), occorre specificare quali campi interessano, come si vogliono organizzare e quali calcoli si desidera eseguire
- In seguito la tabella può essere riorganizzata liberamente (per vedere i dati sotto altre prospettive)
- Questa possibilità di eseguire operazioni pivot sulle dimensioni della tabella (per esempio spostare le intestazioni di colonna nella posizione delle righe) conferisce alla tabella il nome (pivot = perno) e una grande capacità di analisi
- Le tabelle pivot sono collegate ai dati da cui sono ricavate. Se la tabella pivot si basa su dati esterni (dati memorizzati all'esterno di Excel), si può fare in modo che venga aggiornata a intervalli di tempo regolari, oppure aggiornarla quando se ne ha bisogno

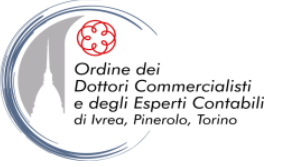

### **Creare una tabella pivot**

- **NB** Se l'origine dati è un intervallo di Excel, è bene che sia organizzato come un "buon" database (senza righe o colonne vuote, con etichette di colonna ragionate, dati omogenei nei diversi campi, ecc.)
- Le eventuali formule di riepilogo (totali, subtotali, medie, ecc.) devono essere escluse dalla tabella pivot: la tabella pivot effettuerà da sé il riepilogo

Guarda il video tutorial di questa funzionalità su YouTube: **EXCEL: TABELLE PIVOT: le basi e alcuni segreti - DIRETTA #4** [\(link\)](https://youtu.be/TqepFDjxdyg)

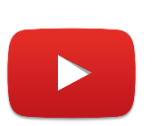

Guarda il video tutorial di questa funzionalità su YouTube: **EXCEL: TABELLE PIVOT: avanzato – DIRETTA #7** [\(link\)](https://youtu.be/Zxosx0EGVhg)

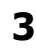

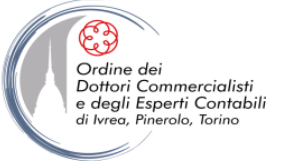

#### **Creare una tabella pivot**

1. Selezionare l'intervallo (o un'unica cella al suo interno: Excel suggerirà di espandere la selezione):

**a) Inserisci> Tabelle> Tabella pivot**

**b) Strumenti tabella - Progettazione> Strumenti> Riepiloga con tabella pivot** (solo se l'origine dati è una tabella)

2. Si apre la finestra di dialogo **Crea tabella pivot** (se l'origine dati ha un nome, appare nella casella **Tabella/Intervallo**)

3. Specificare se collocare la tabella pivot in un nuovo foglio di lavoro (scelta predefinita) o in una certa posizione nello stesso foglio dell'origine dati

4. Cliccando su OK comparirà la nuova tabella vuota che è possibile strutturare in funzione delle proprie esigenze

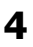

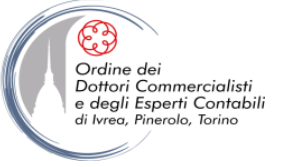

#### **Creare una tabella pivot**

5. Nel riquadro **Elenco campi tabella pivot** è possibile selezionare i campi dell'origine dati e trascinarli nelle quattro caselle sottostanti, che rappresentano le diverse aree della tabella pivot:

- Etichette di riga (asse verticale)
- Etichette di colonna (asse orizzontale)
- Filtro rapporto (campo/i utilizzati per filtrare l'intera tabella), ovvero il vecchio "Campo pagina" di Excel 2003
- ∑ valori (contiene il campo/i da utilizzare per i calcoli)

6. Per riorganizzare i campi di una tabella pivot in una stessa area o in aree diverse, riordinare le intestazioni dei campi all'interno della stessa casella o spostarle da una casella all'altra (trascinare, oppure **tasto destro> Sposta**

**NB** Se il riquadro attività Elenco campi tabella pivot non fosse visibile, **Opzioni> Mostra/Nascondi> Elenco campi**

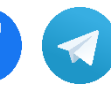

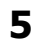

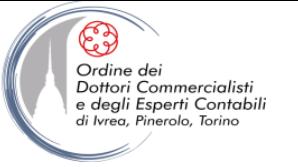

#### **Creare una tabella pivot**

**NB** Per trascinare i campi direttamente nelle diverse aree della tabella pivot (come era possibile fare nelle edizioni precedenti a quella 2007), **tasto destro sulla tabella pivot> Opzioni tabella pivot> Visualizza> Layout classico tabella pivot**

**NB** Per collegare una tabella pivot a più fonti dati (Excel 2013) è possibile selezionare l'opzione **Aggiungi a modello di dati** in fase di creazione della tabella in questo modo sarà possibile collegare più fonti (in formato tabella) che condividono campi comuni (es: anagrafiche):

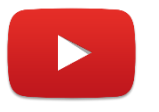

Guarda il video tutorial di questa funzionalità su YouTube: **EXCEL - TRUCCHI E SEGRETI: Tabelle Pivot - Una pivot più fonti - I modelli di dati** [\(link\)](https://www.youtube.com/watch?v=lbWtVcis4oE)

**NB** Attraverso il comando Strumenti **Tabella Pivot > Analizza > Tabella Pivot > Opzioni > Mostra pagine filtro rapporto** è possibile creare automaticamente tante tabelle pivot (su fogli distinti) quante sono le occorrenze di un campo trascinato nel filtro rapporto:

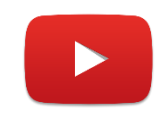

Guarda il video tutorial di questa funzionalità su YouTube: **EXCEL - TRUCCHI E SEGRETI: Tabelle Pivot – SUPER TRUCCO Creazione automatica report di pagina** ([link](https://www.youtube.com/watch?v=zBTIIzV8gZU))

**ottobre 2023 © Emmanuele Vietti 6**

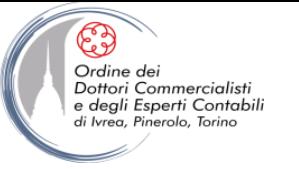

#### **Creare grafici pivot**

- Esattamente come le tabelle pivot, i grafici pivot riepilogano le informazioni contenute in un database e consentono di riorganizzarle in modo semplice e veloce
- È possibile creare un grafico pivot
	- a) direttamente dall'origine dati: **Inserisci> Tabelle> Tabella pivot> Grafico pivot**
	- b) da una tabella pivot esistente: **Strumenti tabella pivot> Opzioni> Strumenti> Grafico pivot**
- Oltre al nuovo layout di tabella pivot, Excel presenterà uno spazio vuoto in cui visualizzare il grafico e il riquadro attività **Filtro grafico pivot** (che in realtà non aggiunge alcuna funzionalità rispetto all'Elenco campi tabella pivot). Si creeranno contemporaneamente un grafico pivot e una tabella pivot, strettamente collegati, che si aggiorneranno a vicenda automaticamente
- Compare inoltre una nuova serie di schede **Strumenti grafico pivot**, per manipolare e formattare il grafico pivot come un normale grafico

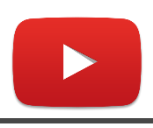

Guarda il video tutorial di questa funzionalità su YouTube: **EXCEL: GRAFICI PIVOT e INFO.DATI.TAB.PIVOT -**

**DIRETTA #9** [\(link\)](https://youtu.be/U5ZgDsFLUP8)

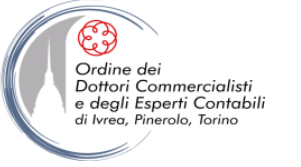

#### **Aggiornare una tabella pivot**

- Le tabelle pivot NON sono aggiornate automaticamente ogni volta che si verifica un cambiamento nella loro origine dati
- Per aggiornare manualmente la tabella:
	- **a) tasto destro sulla tabella pivot> Aggiorna**
	- **b) Strumenti tabella pivot> Opzioni> Dati> Aggiorna**

**c) ALT + F5**

- Per fare in modo che la tabella pivot venga aggiornata ogni volta che si apre il file, **Strumenti tabella pivot> Opzioni> Tabella pivot> Opzioni> Dati> flaggare Aggiorna dati all'apertura del file** (NB Alle opzioni della tabella pivot si accede anche, più semplicemente, con **tasto destro> Opzioni tabella pivot**)
- È possibile gestire l'aggiornamento della tabella pivot anche attraverso **Rinvia aggiornamento** e il pulsante **Aggiorna** in basso nel riquadro attività **Elenco campi tabella pivot**

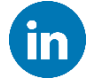

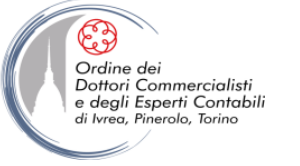

#### **Formattare una tabella pivot**

- L'aspetto delle celle in una tabella pivot può essere modificato utilizzando i normali comandi di formattazione. Quando si aggiorna la tabella pivot, la formattazione viene mantenuta solo se è flaggata l'opzione **tasto destro sulla tabella pivot> Opzioni della tabella pivot> Layout e formato> Mantieni formattazione celle all'aggiornamento**
- Excel permette di scegliere tra 3 layout per le tabelle pivot: Ridotto (opzione di default), Struttura e Tabella (per cambiare layout: **Strumenti tabella pivot – Progettazione> Layout rapporto**
- NB Le opzioni di layout hanno effetto solo sull'asse delle righe (es. rientri)
- In **Strumenti tabella pivot – Progettazione** sono disponibili inoltre i gruppi **Opzioni stile tabella pivot** e **Stili veloci tabella pivot** che permettono di formattare in modo coerente e d'impatto le proprie tabelle pivot in pochi secondi

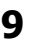

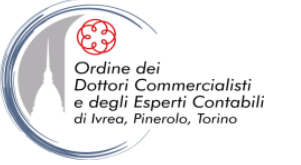

#### **Formattare una tabella pivot**

- Normalmente le celle vuote di una tabella pivot sono visualizzate come tali; se si preferisce si può fare in modo che la tabella pivot visualizzi "qualcosa" (es. un testo): **destro sulla tabella pivot> Opzioni della tabella pivot> Layout e formato> flaggare Per le celle vuote visualizza e digitare testo o valore**
- Lo stesso vale per i valori di errore (**…> Per i valori di errore visualizza**)
- Per cambiare il formato dei numeri nell'area dati, **tasto destro> Formato numero** oppure **Strumenti tabella pivot – Opzioni> Campo attivo> Impostazioni campo> Formato numero**
- L'opzione **Unisci etichette** (**destro sulla tabella pivot> Opzioni della tabella pivot> Layout e formato> Unisci e centra celle con etichetta**) permette di centrare le etichette di riga e di colonna
- È possibile rinominare i campi e gli elementi di una tabella pivot semplicemente sovrascrivendo l'intestazione di campo o una qualsiasi occorrenza dell'elemento nella tabella pivot. Verranno così cambiate tutte le occorrenze dell'elemento

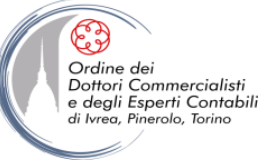

#### **Modificare il Layout predefinito della tabella Pivot**

• Con la versione di **Excel 2019** è stata introdotta la possibilità di modificare e memorizzare il Layout predefinito della tabella Pivot (in modo da non doverlo correggere manualmente ogni volta). Tale funzionalità è disponibile in **File> Opzioni> Dati> Modifica Layout predefinito**. E' possibile apportare le modifiche a mano oppure importare le impostazioni da una tabella già formattata.

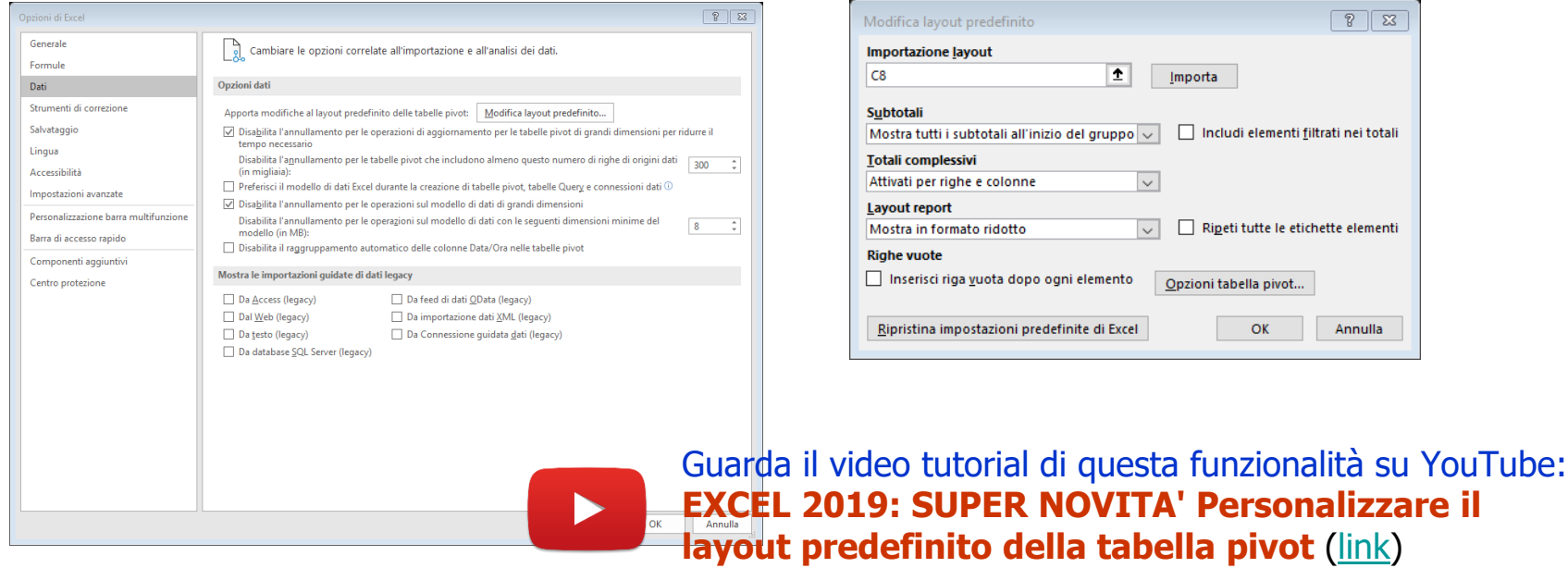

**ottobre 2023 Confirmanuele Vietti 11** 

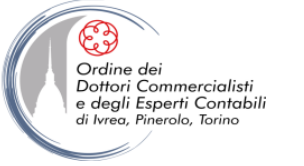

#### **Visualizzare e modificare totali e subtotali**

- Per impostazione predefinita, Excel crea subtotali per ogni campo inserito nella tabella pivot, fatta eccezione per i campi più interni; è possibile però nasconderli con
	- **Strumenti tabella pivot - Progettazione> Layout> Subtotali> Non mostrare subtotali** (per agire contemporaneamente su tutti i subtotali della tabella)
	- **tasto destro su un dato> flaggare/deflaggare Subtotale \*nome campo\*** (per agire su un campo per volta)
- Per impostazione predefinita, i subtotali usano la stessa funzione di riepilogo del campo dati associato; è possibile però utilizzare una funzione diversa con **tasto destro su un dato> Impostazioni campo valore** (oppure **Strumenti tabella pivot - Opzioni> Campo attivo> Impostazioni campo**

**ottobre 2023 Confirmanuele Vietti <b>12** 

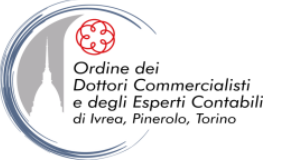

#### **Ordinare gli elementi di una tabella pivot**

- È possibile ordinare un campo di una tabella pivot sia in base ai suoi elementi (es. criterio dell'ordine alfabetico) sia in base ai valori nel corpo della tabella (dagli elementi che assumono valore maggiore al minore o viceversa)
- **tasto destro su un elemento del campo> Ordina> Altre opzioni di ordinamento>**
	- **Manuale** permette di trascinare gli elementi liberamente
	- **Crescente/Decrescente** per \*nome campo\* (ordina in base al nome del campo) oppure \*valore\* (a seconda di dove ci si è posizionati nella tabella, Excel propone possibili valori in base ai quali ordinare)
- Per ordinare A-Z (o Z-A) in base agli elementi è possibile anche fare semplicemente **tasto destro su un elemento del campo> Ordina>**

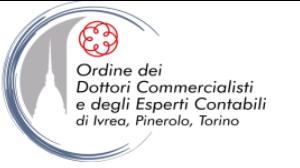

### **Filtrare i campi delle tabelle pivot**

- Per applicare i filtri a una tabella pivot si può agire in due modi:
	- a) Nel riquadro Elenco campi tabella pivot, selezionare il campo che si vuole filtrare e cliccare sulla freccia a destra del nome: si apre una finestra di dialogo che permetterà diversi tipi di filtro
	- b) Selezionare direttamente il filtro sull'intestazione nella tabella pivot
- NB Quando si applica un filtro Excel aggiorna i subtotali in base ai dati visibili

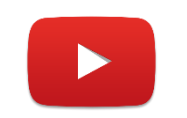

Un piccolo trucco per filtrare direttamente i campi valore: guarda il video tutorial su YouTube: **EXCEL - TRUCCHI E SEGRETI: Tabelle Pivot – Filtrare i campi valore** [\(link\)](https://www.youtube.com/watch?v=nbUMknBqTHM)

**ottobre 2023 Confirmanuele Vietti <b>College 14** 

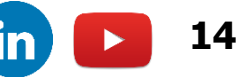

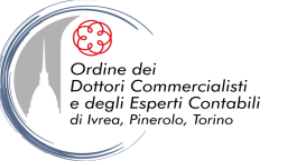

#### **Inserire Caselle Filtri dei Dati**

- Dalla versione 2010 di Excel è possibile inserire filtri dati esterni alla tabella pivot.
- Il filtro dei dati diventa una finestra che può essere formattata e spostata in maniera indipendente e contiene pulsanti per ciascun elemento di un campo.
- Se si desidera utilizzare un filtro dei dati:
	- Selezionare una cella qualsiasi della tabella pivot **Strumenti tabella pivot > Analizza > Filtra > Inserisci filtro dati**
	- La finestra di dialogo Inserisci filtro dati presenta una casella di controllo per ciascun campo della tabella> Selezionare un campo e fare clic su Ok
	- Si possono selezionare più campi per creare più filtri di dati.

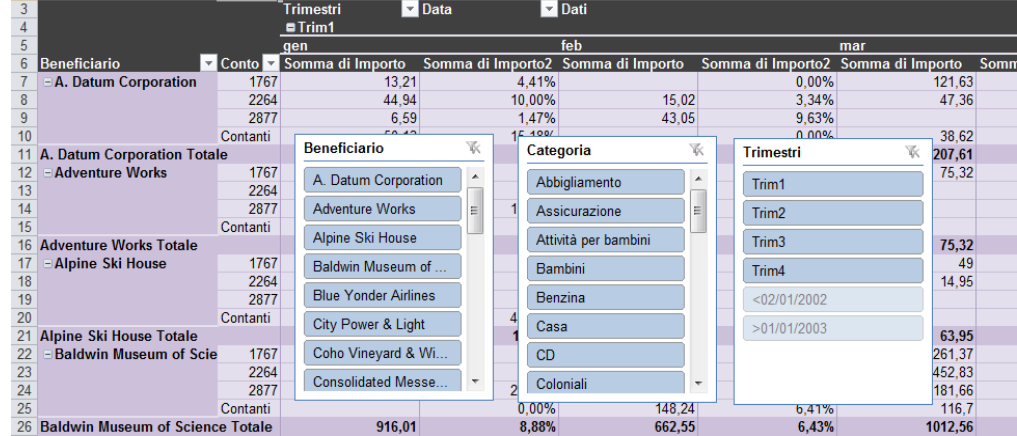

Guarda il video tutorial di questa funzionalità su YouTube: **EXCEL - TRUCCHI E SEGRETI: Tabelle Pivot - Filtri sempre allineati** ([link](https://www.youtube.com/watch?v=6kG3vJyyKdk))

**ottobre 2023 Confirmanuele Vietti <b>16** 

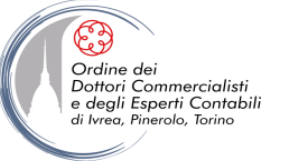

### **Inserire Caselle Filtri dei Dati**

- Un unico filtro dati può filtrare numerose tabelle (a patto che siano derivate dalla medesima Origine dati).
- Se si creano più tabelle pivot, in modo da mostrare una serie comune di dati ma in diverse prospettive, si possono impostare dei filtri dati collegati a tutte le tabelle a essi associate:
	- Creare il filtro dati sulla prima tabella pivot nel modo descritto precedentemente
	- Per collegare questo filtro a un'altra tabelle pivot, spostarsi sull'altra tabella pivot **Strumenti tabella pivot > Analizza > Filtra > Connessioni filtro dati**

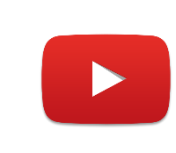

Guarda il video tutorial di questa funzionalità su YouTube: **EXCEL - TRUCCHI E SEGRETI: Tabelle Pivot - Filtri sempre allineati** ([link](https://www.youtube.com/watch?v=6kG3vJyyKdk))

**ottobre 2023 Confirmanuele Vietti <b>16** 

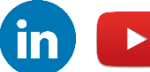

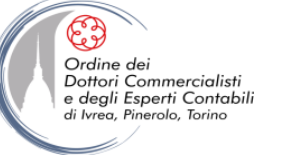

#### **Visualizzare e raggruppare i dati di una tabella pivot**

- Quando sono presenti più campi nelle intestazioni di riga o di colonna di una tabella pivot, si dice *campo interno* il dettaglio del campo principale, detto *campo esterno*. Facendo **doppio click! su un elemento del campo esterno** si può nascondere/visualizzare il relativo dettaglio del campo interno (si può agire anche contemporaneamente su tutti gli elementi attraverso **Strumenti tabella pivot - Opzioni> Campo attivo> Espandi/Comprimi intero campo**)
- Facendo doppio clic sul valore di un dato, è possibile visualizzare tutti i record che lo compongono
- È possibile creare gruppi di elementi ad hoc (es. per aggregare le regioni in macro-aree omogenee) selezionando le voci che si vogliono aggregare e **tasto destro> Raggruppa** (oppure **Strumenti tabella pivot - Opzioni> Raggruppa> Gruppo da selezione**). Excel crea una nuova intestazione di campo "Gruppo1" e vi raggruppa gli elementi selezionati (si può poi modificare il nome come visto in precedenza)
- Quando si raggruppano elementi numerici, date o orari, Excel proporrà raggruppamenti intelligenti (è possibile accedervi anche selezionando l'intestazione di campo e **Strumenti tabella pivot - Opzioni> Raggruppa> Campo gruppo**)

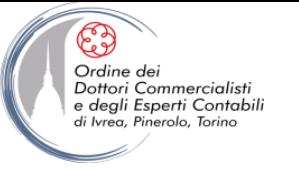

### **Raggruppare i mesi**

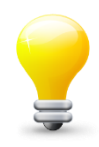

- Basta che in un campo sia presente una sola cella contenente una data percepita come non corretta perché venga meno la possibilità di creare un raggruppamento per unità di tempo (mesi, ma anche trimestri, anni, minuti ecc.).
- Per essere sicuri che le date in un campo siano tutte corrette, è sufficiente fare questa verifica:
	- Moltiplicare tutte le date per 1 utilizzando la funzione Incolla speciale> Moltiplica
	- Controllare che le date risultanti siano tutte allineate a destra: quelle allineate diversamente stanno causando i problemi nel raggruppamento.
- **NB** Attenzione! Anche una sola cella vuota nel campo delle date fa venir meno la funzionalità di raggruppamento.

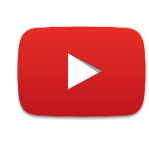

Guarda il video tutorial di questa funzionalità su YouTube: **EXCEL - TRUCCHI E SEGRETI: Tabelle Pivot - Raggruppamento "intelligente" per date** [\(link\)](https://www.youtube.com/watch?v=PMiKE3RiEwM)

**ottobre 2023 Confirmanuele Vietti <b>18** 

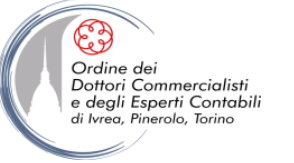

#### **Modificare i calcoli di una tabella pivot**

- Per impostazione predefinita, Excel compila l'area dati della tabella pivot applicando la funzione SOMMA ai campi numerici e la funzione CONTA ai campi non numerici. Tuttavia, si può scegliere fra molti altri tipi di calcoli e aggiungere alla tabella campi calcolati personalizzati
- Per passare a una funzione di riepilogo diversa, **tasto destro su una cella qualsiasi dell'area dati> Impostazioni campo valore** (oppure **Strumenti tabella pivot - Opzioni> Campo attivo> Impostazioni campo**)
- Le funzioni di riepilogo disponibili sono:

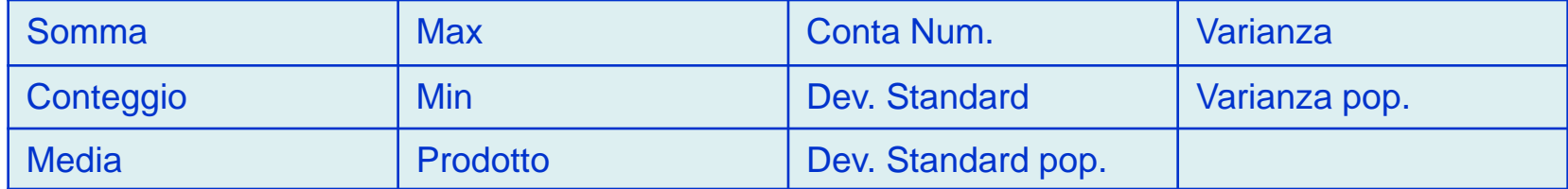

• Si possono applicare a un campo tutte le funzioni di riepilogo che si desidera: copiare nuovamente il campo da Elenco campi tabella pivot alla casella valori e selezionare la nuova funzione scelta

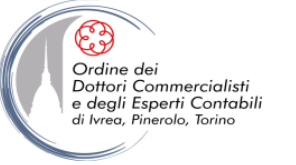

#### **Modificare i calcoli di una tabella pivot**

- Nel campo "Nome personalizzato" comparirà la funzione scelta (modificabile)
- Oltre alle funzioni di riepilogo standard, Excel offre una serie di calcoli personalizzati. Per applicare un calcolo personalizzato, **tasto destro su una cella> Impostazioni campo valori> Mostra valori come**, che mostra le seguenti opzioni:

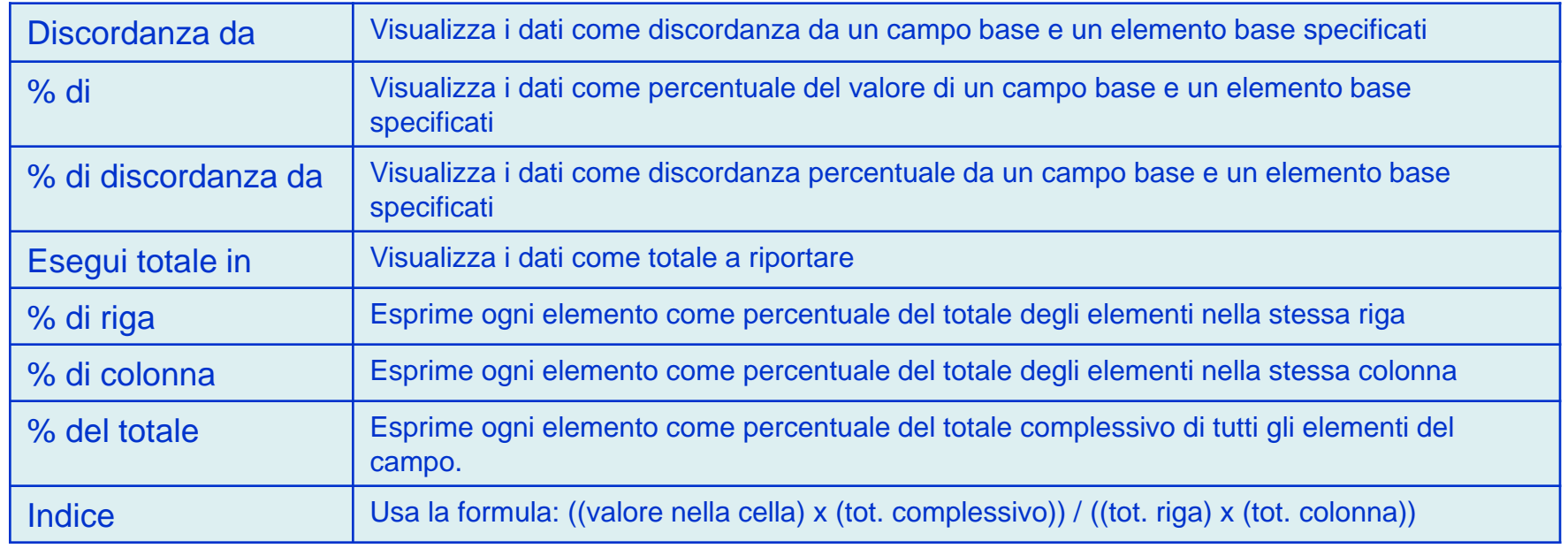

**ottobre 2023 © Emmanuele Vietti 20**

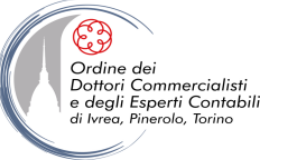

### **Modificare i calcoli di una tabella pivot**

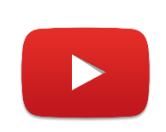

Guarda il video tutorial di questa funzionalità su YouTube: **EXCEL - TRUCCHI E SEGRETI: Tabelle Pivot - Calcolare le percentuali** [\(link\)](https://www.youtube.com/watch?v=NFoYPzjda1g)

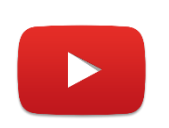

Guarda il video tutorial di questa funzionalità su YouTube: **EXCEL - TRUCCHI E SEGRETI: Tabelle Pivot - Il calcolo degli scostamenti: le discordanze** ([link\)](https://www.youtube.com/watch?v=ZfZ9JQbz45c)

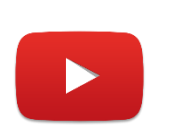

Guarda il video tutorial di questa funzionalità su YouTube: **EXCEL - TRUCCHI E SEGRETI: Tabelle Pivot - Distinct Count: contare valori univoci** ([link\)](https://www.youtube.com/watch?v=Ew0z6NDsy8E)

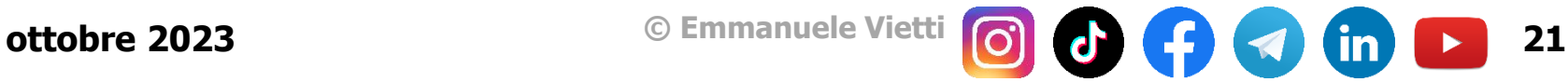

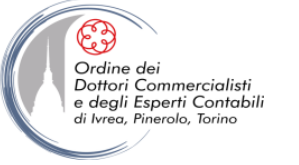

# **Modificare i calcoli di una tabella pivot**

- **NB** Se si filtra un campo, il calcolo della funzione personalizzata viene effettuato sui totali che soddisfano i criteri di filtro
- Se i calcoli personalizzati non soddisfano del tutto le esigenze di analisi, Excel permette di aggiungere alle tabelle pivot campi ed elementi calcolati
- Un **campo calcolato** è un nuovo campo derivato da calcoli eseguiti su campi già esistenti nella tabella
- Un **elemento calcolato** è un nuovo elemento in un campo esistente, derivato da calcoli eseguiti su altri elementi che si trovano già nel campo
- Una volta creato un campo o un elemento calcolato, Excel consente di usarlo nella tabella, come se fosse parte dell'origine dati

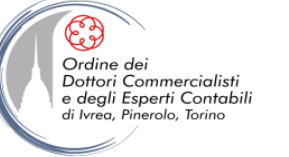

# **Modificare i calcoli di una tabella pivot**

#### **Per creare un campo calcolato:**

- 1. Selezionare una cella della tabella pivot, poi **Strumenti tabella pivot - Opzioni> Strumenti> Formule> Campo calcolato…**
- 2. Digitare un nome e una formula per il campo calcolato, OK
- 3. Excel aggiunge automaticamente un nuovo campo calcolato alla tabella pivot
- 4. Excel rende disponibile il nuovo campo in Elenco campi tabella pivot

#### **Per creare un elemento calcolato:**

- 1. Selezionare un elemento qualsiasi presente nel campo, poi **Strumenti tabella pivot - Opzioni> Strumenti> Formule> Elemento calcolato…**
- 2. Digitare un nome e una formula per l'elemento calcolato, OK
- 3. Excel aggiungerà il nuovo elemento alla tabella pivot
- NB Non si possono creare elementi calcolati nei campi con subtotali personalizzati
- NB Le formule della tabella pivot possono riferirsi solo a elementi nello stesso campo dell'elemento calcolato
- Per visualizzare un elenco di tutti campi ed elementi calcolati insieme alle loro formule, **Strumenti tabella pivot - Opzioni> Strumenti> Formule> Elenca formule**

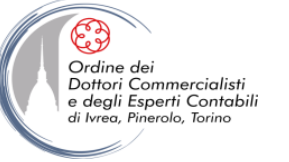

# **Fare riferimento ai dati di una tabella pivot**

- La funzione INFO.DATI.TAB.PIVOT consente di fare riferimento ad un elemento in una tabella pivot tramite la sua posizione all'interno della struttura dei campi della tabella, non secondo la sua posizione corrente sul foglio di lavoro
- Con questa funzione, si possono eseguire calcoli su dati della tabella senza preoccuparsi di cosa accade quando la tabella viene riorganizzata

#### **SINTASSI: =INFO.DATI.TAB.PIVOT(campo\_dati;tabella\_pivot; campo1;elemento1;campo2;elemento2…)**

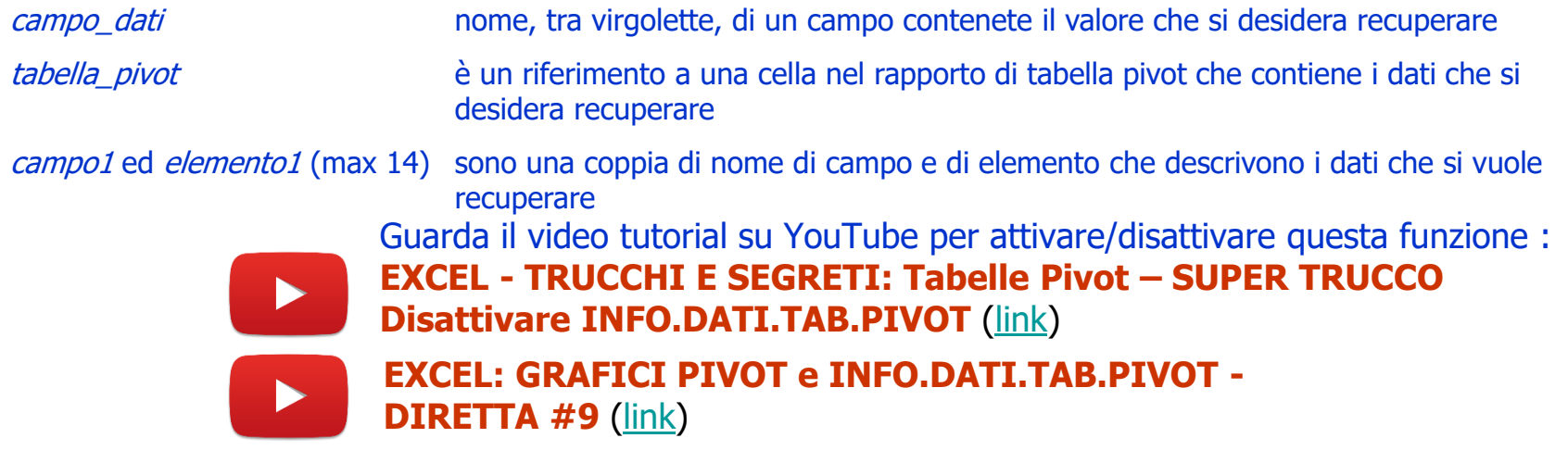

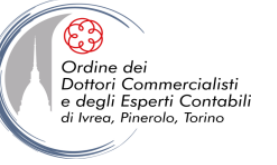

# **LA CREAZIONE, L'ORGANIZZAZIONE E LA GESTIONE DI UN DATABASE**

- 
- In alcuni casi potrebbe essere necessario convertire una tabella a doppia entrata (con input di riga e colonna) in un database normalizzato. E' possibile utilizzare una funzionalità della versione classica della tabella pivot per procedere in tal senso.

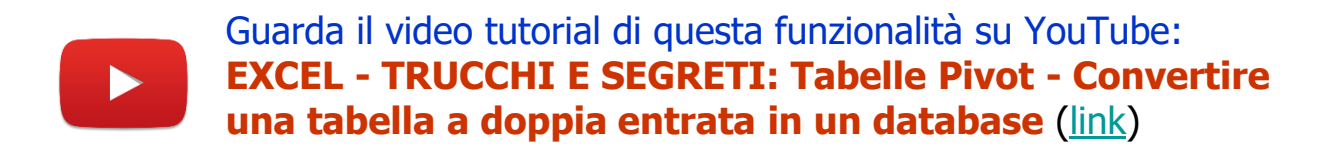

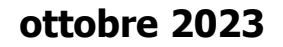

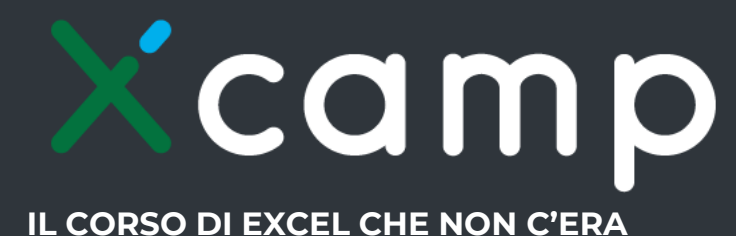

Corso teorico completo su YouTube: [Xcamp: Playlist completa](https://youtube.com/playlist?list=PLTgEs-Ry2zUrHzJpi0NOhyqbw48exUskf) Per riprendere i concetti di questo modulo e scoprire altre funzionalità segui i seguenti livelli:

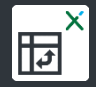

Xcamp: Livello 08 - [Le tabelle pivot parte 1](https://youtu.be/sDvDA75-9w8)

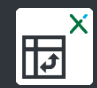

Xcamp: Livello 08 - [Le tabelle pivot parte 2](https://youtu.be/QTv7Zifxh48)

**ottobre 2023 © Emmanuele Vietti 26**

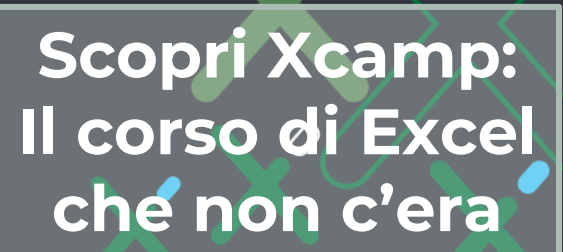

**Ms Excel:** 

**Le tabelle Pivot**

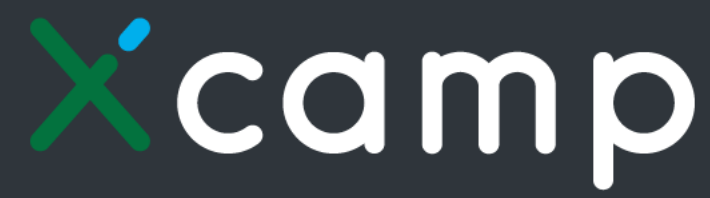

**L'EXTRA TRAINING DI EXCEL IN 100 ESERCIZI**

Corso pratico:

[Xcamp:](https://experta-bs.it/shop/xcamp-corso-completo-excel)  [Il corso completo di Excel](https://experta-bs.it/shop/xcamp-corso-completo-excel)

Extra-training di Excel in 100 esercizi pensati per il tuo allenamento quotidiano per diventare davvero padrone di Excel e riuscire ad affrontare qualsiasi spreadsheet, con pratica e simpatia.

**ottobre 2023 © Emmanuele Vietti 27**

**Vuoi fare esercizio?**

**Ms Excel:** 

**Le tabelle Pivot**

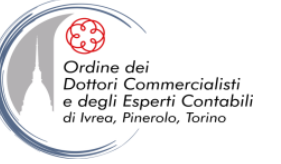

#### **CONTATTI**

#### Dott. EMMANUELE VIETTI – [e.vietti@experta-bs.it](mailto:e.vietti@experta-bs.it)

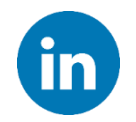

Partecipa al gruppo Linkedin: **UTILIZZO PROFESSIONALE DI MS-EXCEL** [\(link\)](https://www.linkedin.com/groups/2279096/)

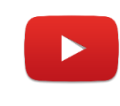

Iscriviti al canale YouTube: **UTILIZZO PROFESSIONALE DI MICROSOFT OFFICE** ([link\)](https://www.youtube.com/channel/UCgWrYNR26Wt0x9u3LxQ7IcA)

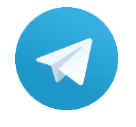

Iscriviti al canale Telegram: **UTILIZZO PROFESSIONALE DI MICROSOFT OFFICE** ([link\)](https://t.me/utilizzoprofdimicrosoftoffice)

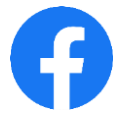

Segui la pagina Facebook: **UTILIZZO PROFESSIONALE DI MICROSOFT EXCEL** ([link\)](https://www.facebook.com/UtilizzoprofessionalediMicrosoftExcel)

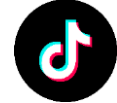

Iscriviti al canale TikTok: **@upmsexcel** ([link\)](https://www.tiktok.com/@upmsexcel)

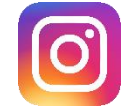

Segui la pagina Instagram: **@upmsexcel** ([link\)](https://www.instagram.com/upmsexcel)

#### **EXPERTA BUSINESS Solutions Srl**

Via Netro, 2 – 10143 Torino Tel.: +39 011 5183742 Mail: [info@experta-bs.it](mailto:info@experta-bs.it) Web: [www.experta-bs.it](http://www.experta-bs.it/)

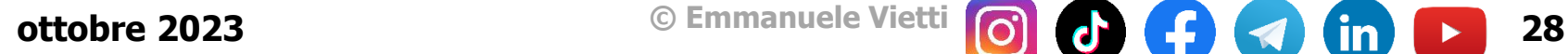